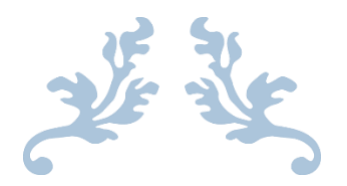

## **CORRESPONDENT REGISTRATION STEPS**

**Step by Step Instructions for Registering a Lock with SMC for LHC, SMAP, and MHC Programs**

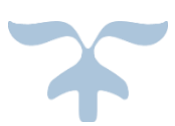

**Standard Mortgage Corporation 701 Poydras St, 300 Plaza New Orleans, LA 70139**

### **Table of Contents**

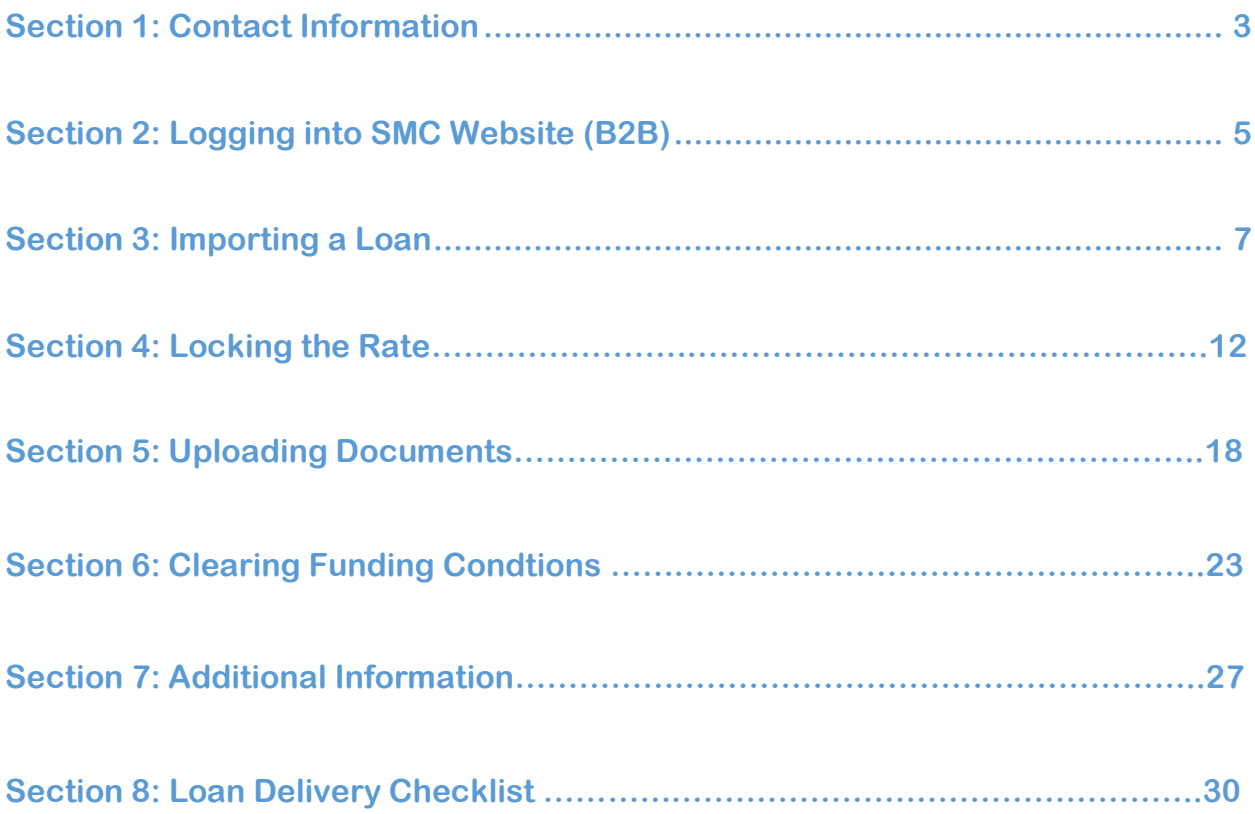

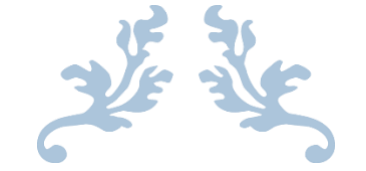

# **SECTION 1: CONTACT INFORMATION**

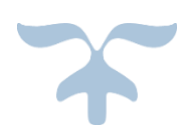

### Standard Mortgage Team

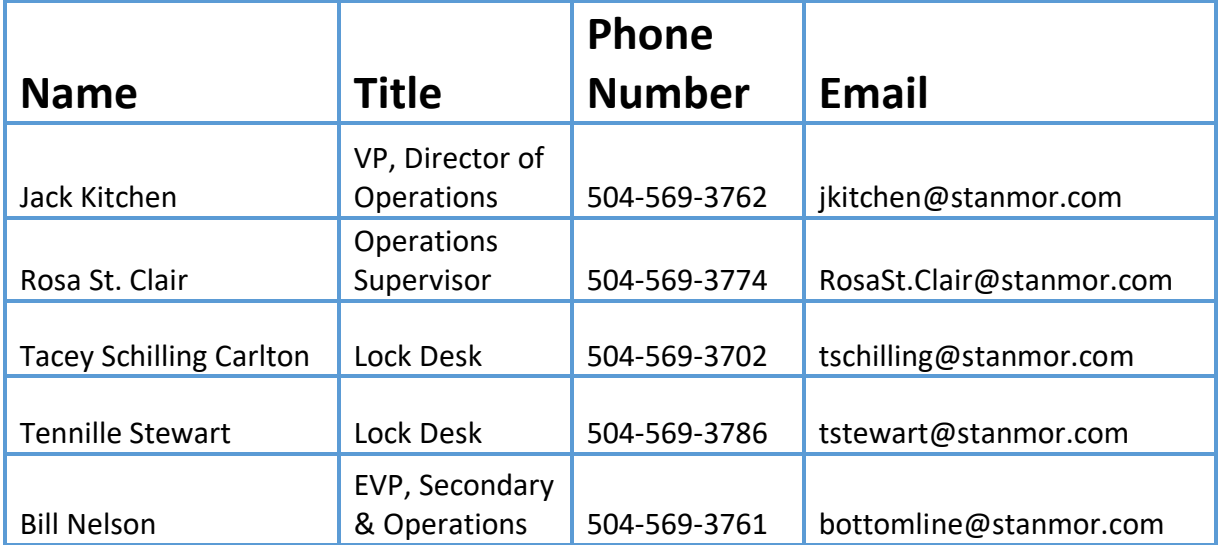

\*Lock requests and lock modifications should go to [lockdesk@stanmor.com](mailto:lockdesk@stanmor.com)

\*General underwriting questions t[o underwriting@stanmor.com](mailto:underwriting@stanmor.com)

\*General funding questions to [funding@stanmor.com](mailto:funding@stanmor.com)

\*For all other inquiries please contact Jack Kitchen [jkitchen@stanmor.com](mailto:jkitchen@stanmor.com)

### **Housing Finance Authorities**

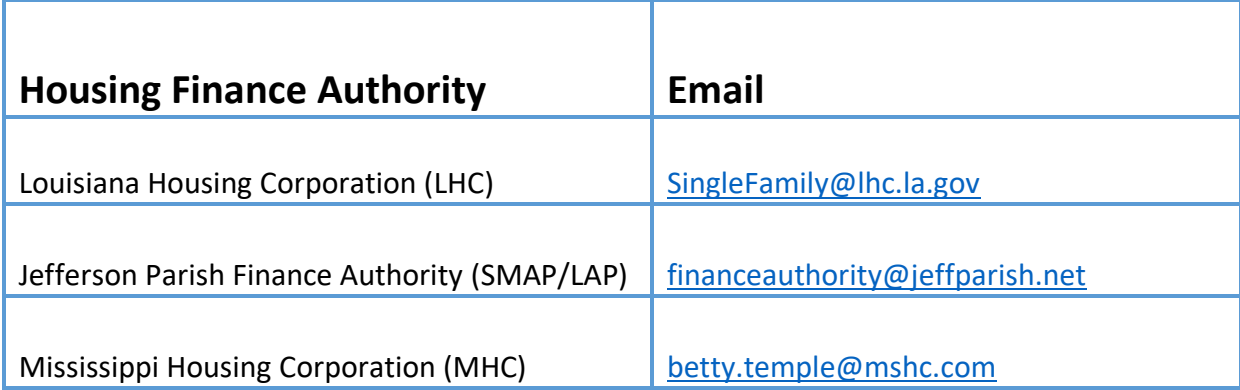

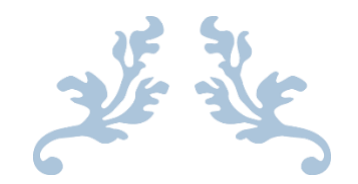

## **SECTION 2: LOGGING INTO SMC WEBSITE (B2B)**

<span id="page-4-0"></span>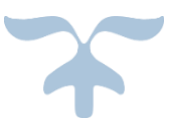

### Logging into SMC Website (B2B)

**Each company will be provided one username and password for everyone to use.**

**\*For password assistance, please contact [Lockdesk@stanmor.com](mailto:Lockdesk@stanmor.com)**

#### **Link to the website is:**

**[https://secure.approvedfast.com/standard/Wholesale\\_pe595/index](https://secure.approvedfast.com/standard/Wholesale_pe595/index)**

#### **Input login credentials here:**

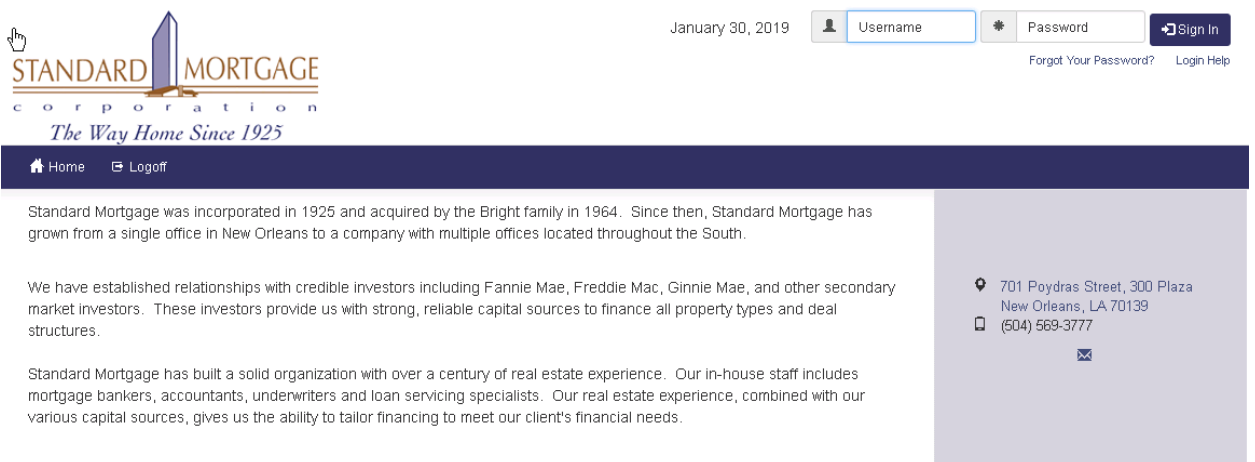

基準

# **SECTION 3: IMPORTING A LOAN**

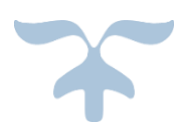

<span id="page-7-0"></span>\*\*IMPORTANT\*\* - For all LHC and MHC loans, you MUST register the loan with the HFA first, before attempting to lock it with Standard Mortgage. Your loan will NOT be locked until we receive the reservation confirmation. Please lock the loan IMMEDIATELY after completing your reservation with MHC or LHC.

#### Importing a Loan

#### **Once you have logged in, you need to "Upload a Loan" by selecting said button.**

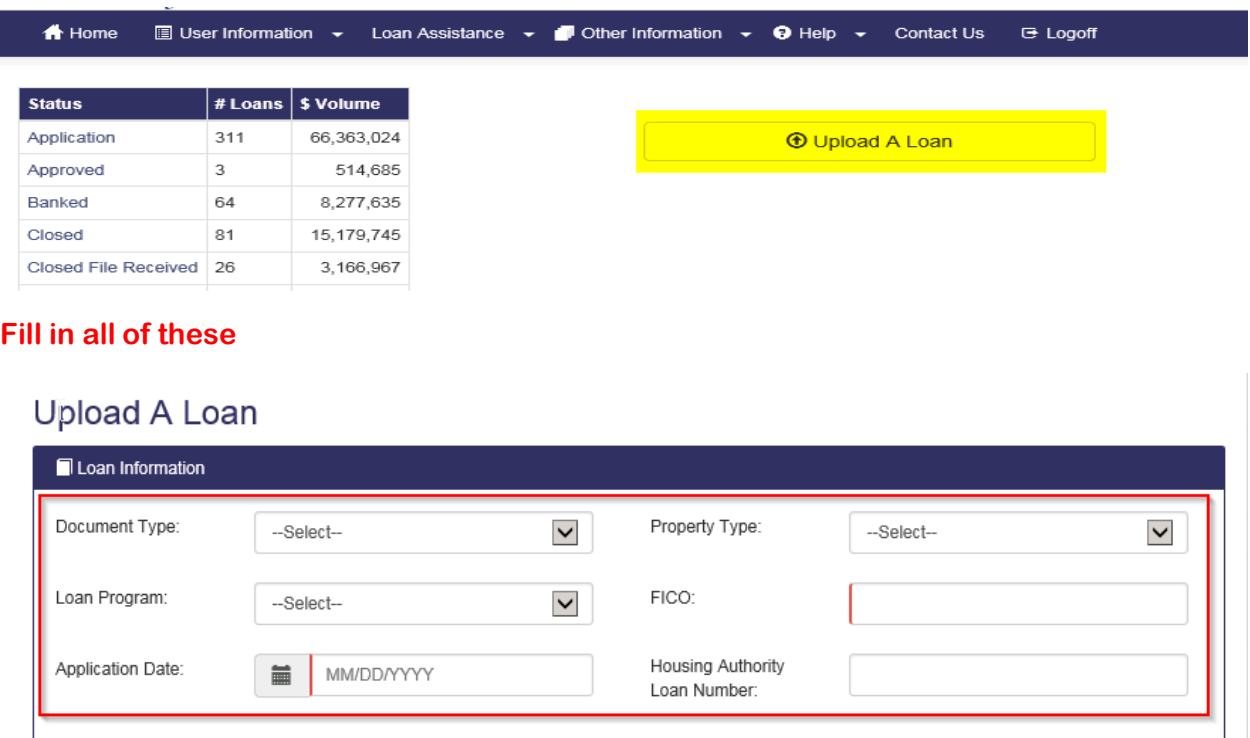

**For Document Type – always select "Full"**

- **IMPORTANT\*\*\*\* for all programs (LHC, MHC, and SMAP there is a minimum FICO score of 640 allowed)**
- **We also do not allow manual underwriting for any of these programs.**
- **For all LHC, MHC, SMAP/LAP conventional loans, the total borrower income MUST be at or below 80% AMI**

### **Upload A Loan**

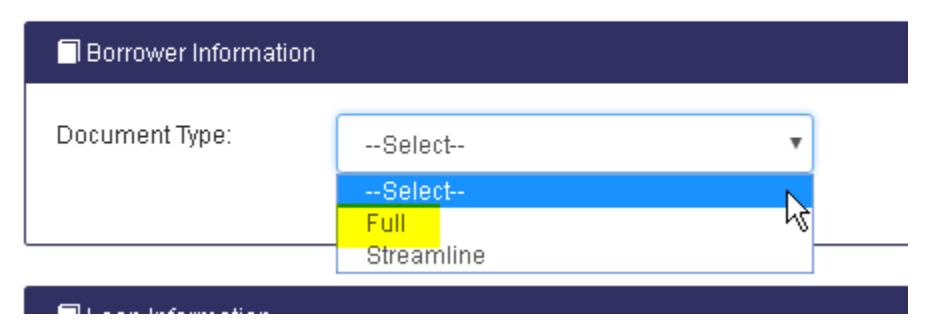

#### **Select the applicable Property Type:**

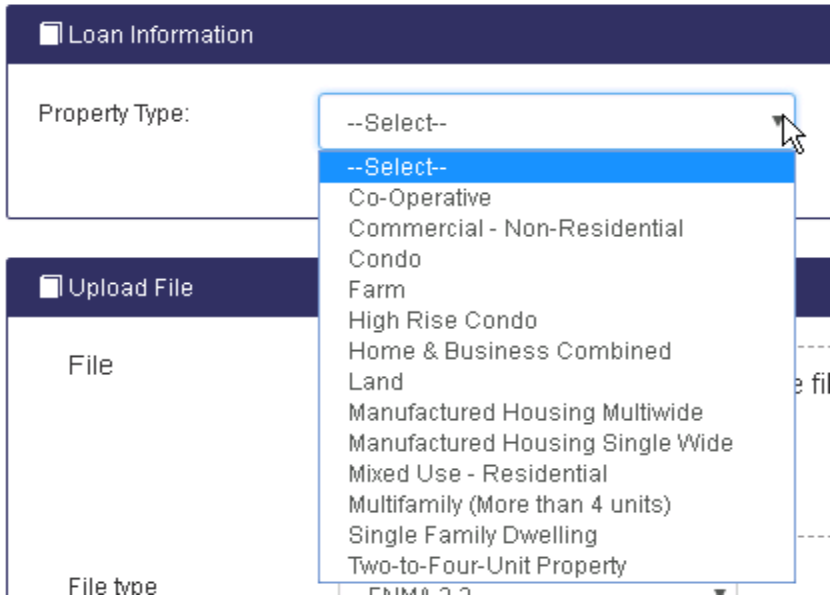

**Select the applicable Loan Program:**

**All LHC Programs begin with LHC & Lock cutoff is 6 PM All JPFA Programs begin with SMAP & Lock cutoff is 4 PM All MHC Programs begin with MHC**

**\*\*\*Selecting the correct program here is important because it auto-populates the information into the pricing engine to show you the list of qualified products.** 

### CORRESPONDENT Registration Steps 2019

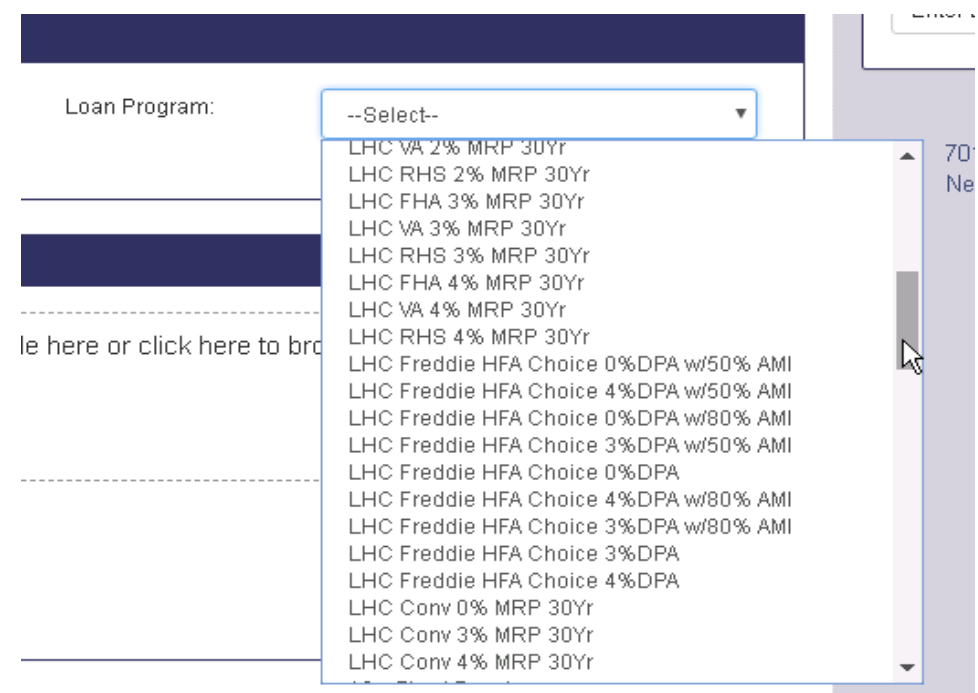

#### **Search and select the FNMA 3.2 (.fnm) file for the lock you are requesting and select "Upload Loan":**

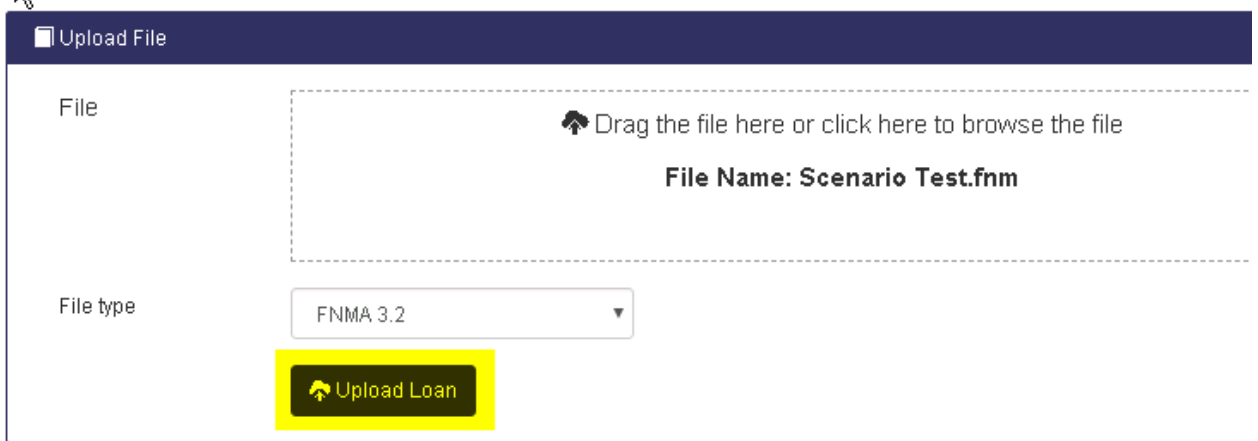

**You will receive the message below as the loan is being created and saved:**

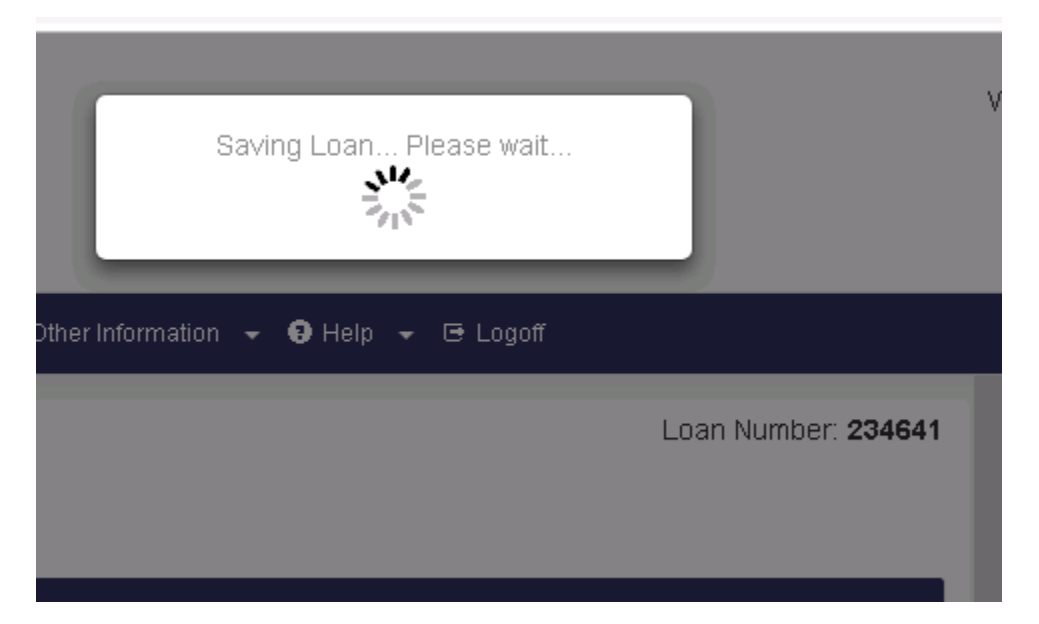

**Once the information has imported, you will follow the next steps for locking in the rate.** 

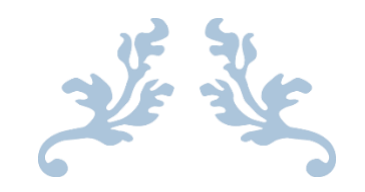

# **SECTION 4: LOCKING THE RATE**

<span id="page-11-0"></span>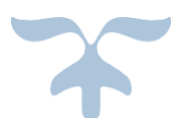

### Locking the Rate

#### **Once the file is imported, the Loan Details screen is displayed and shows the loan's information. Select the "Compass Analytics" tab, which will launch you out to the Compass Product and Pricing Engine (CPPE).**

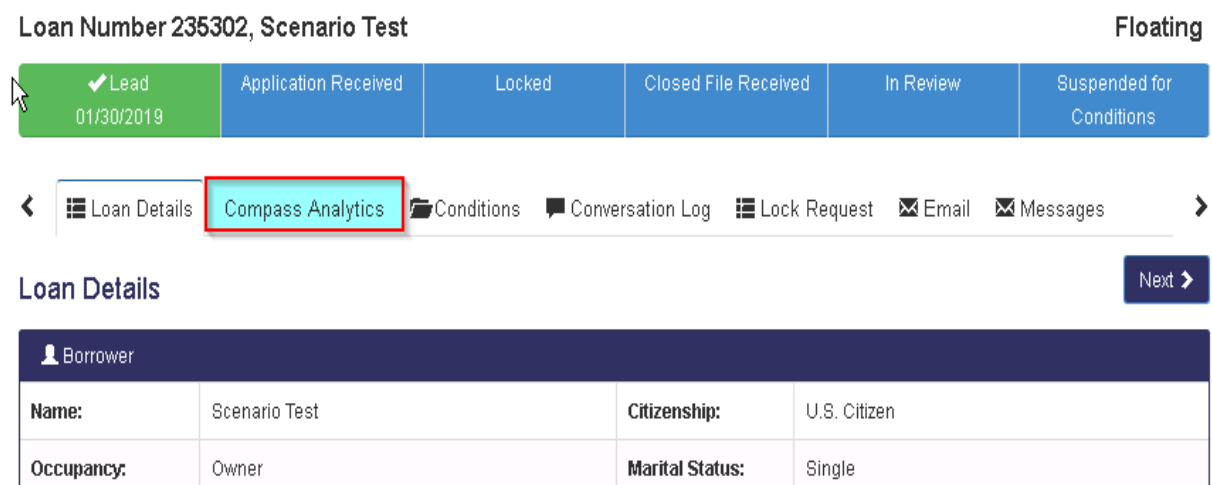

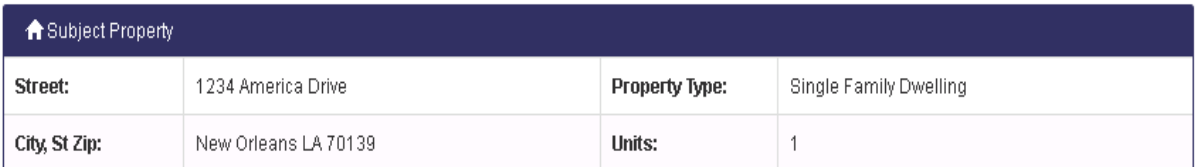

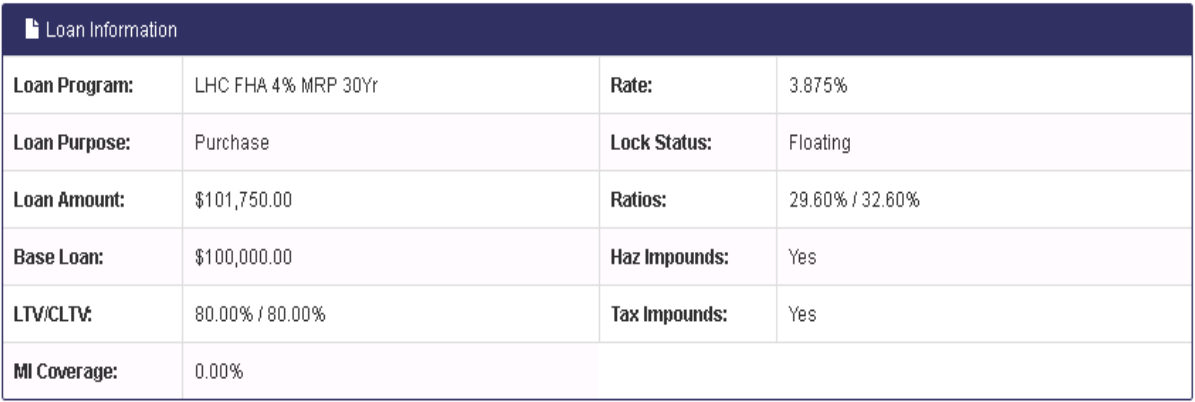

**Once the CPPE window loads the loan information, you will see your Loan Scenario, Borrower and Property Information, and the Product Terms in which you can scan over to verify the information is correct.** 

**\*You can toggle between the Standard view (full loan details) and the compact view (condensed loan details) by clicking the arrow next to New Search and selecting the view type. PLEASE USE THE STANDARD VIEW.** 

**All fields that contain the colored bar to the left are required.**

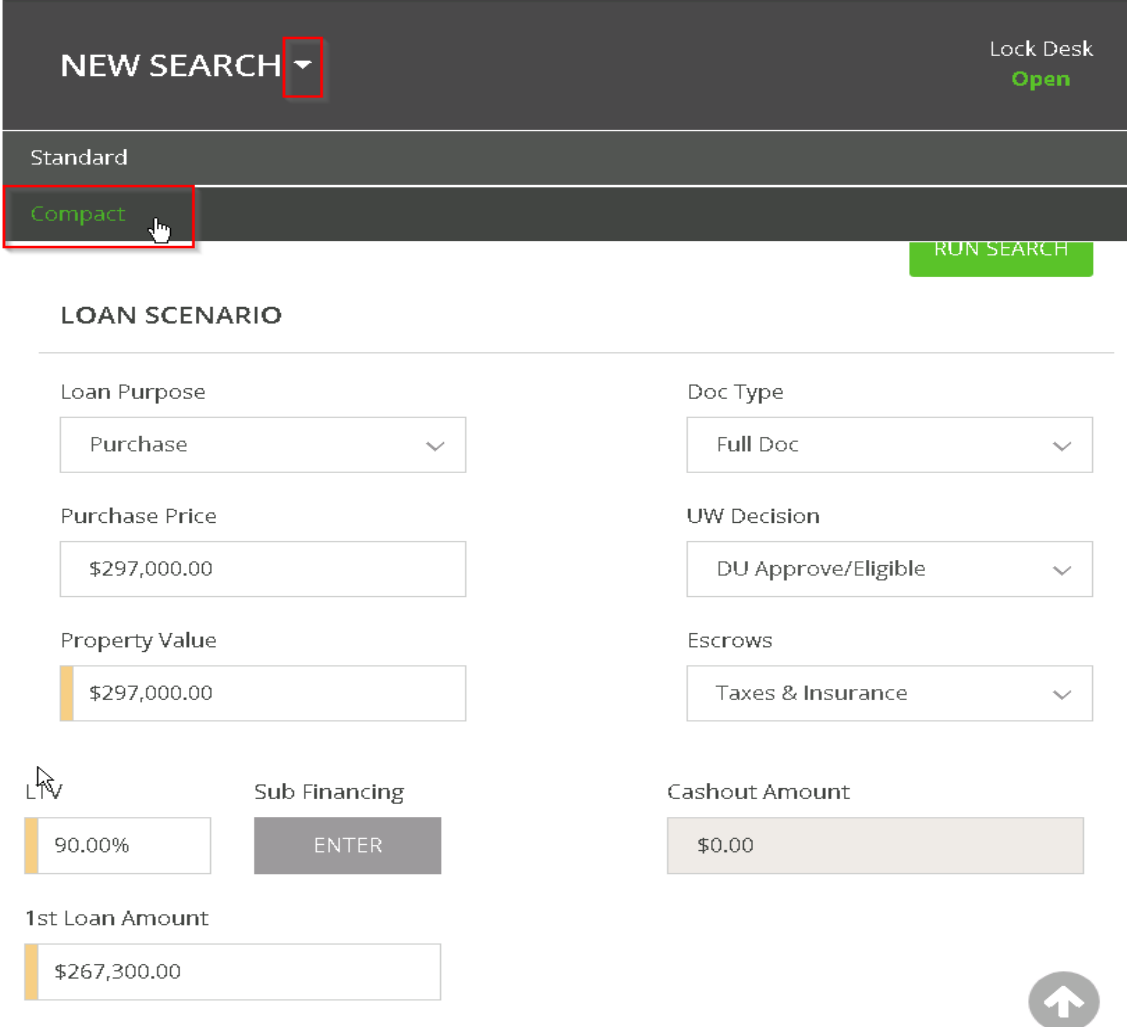

**For all loans, you will have to verify or change your UW Decision based on the loan you are trying to lock.** 

**For HFA loans, scroll down to the First Time Homebuyer field and change it to YES.**

**\*For HFA loans, the product terms below should correspond with your initial program selection when you imported the loan.**

**\*For market rate loans -In this last section, you are able to select multiple product types and terms in order to see a wider range of products. Click on each line that you would like included in the search. A check mark will appear next to each selection. Then, click on "Run Search".**

#### **R** PRODUCT TERMS

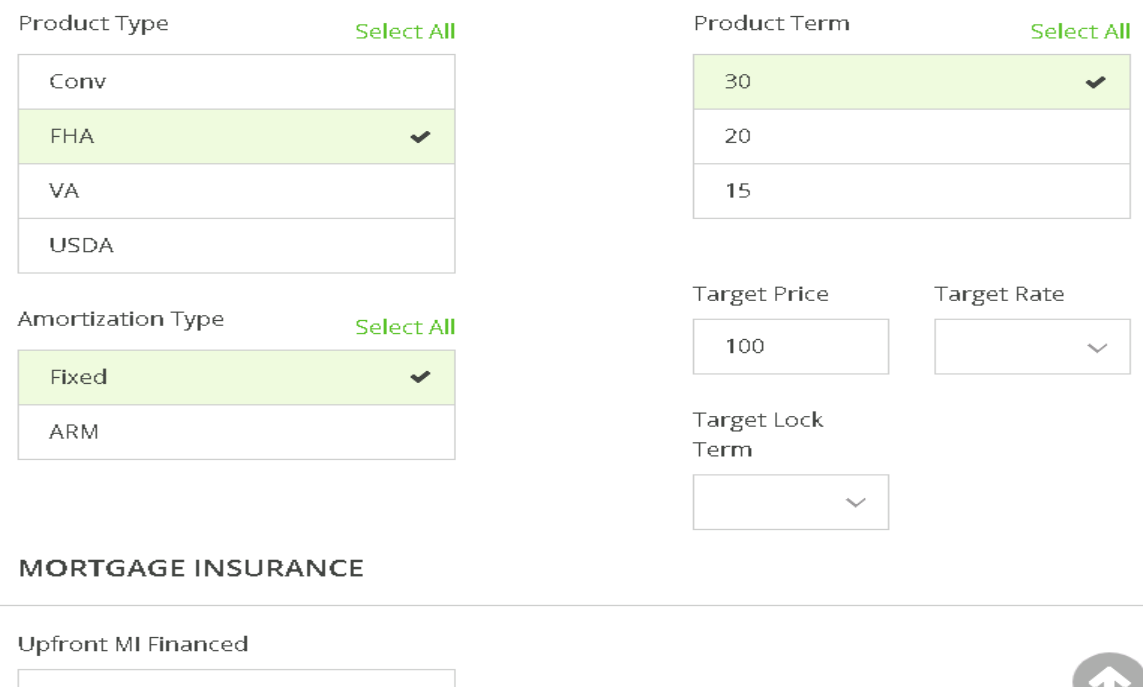

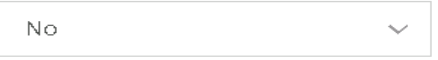

ß

**RUN SEARCH** 

**Your search results will appear in two categories, Qualified or Disqualified. Select the product you want by clicking on the arrow next to the product. This will pull up the available rates and pricing.**

**\*\*You can toggle between the two tabs to see which products were disqualified and the reason.**

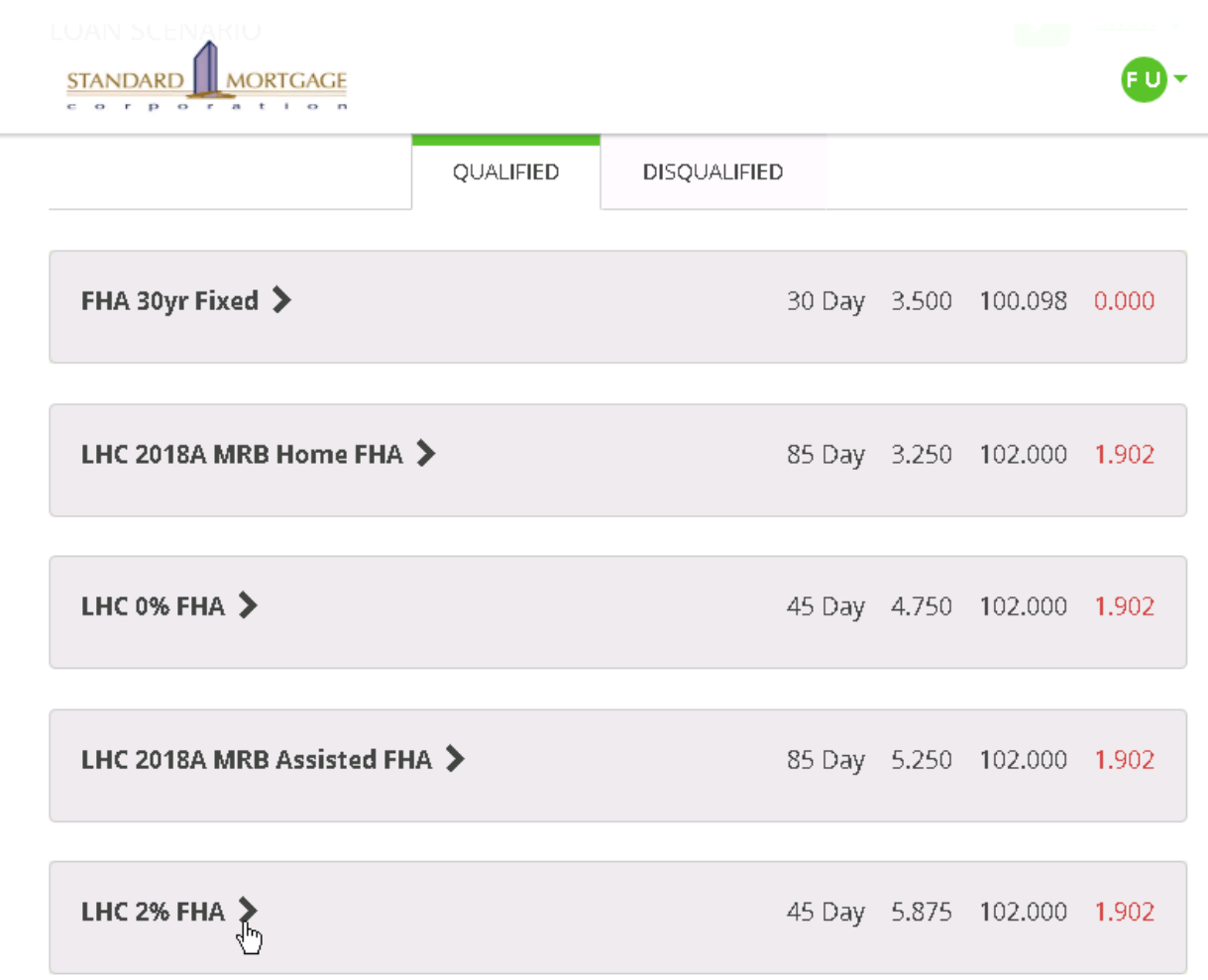

**Once you see the rate/ price/ lock term you need, you will click on the price, which will be highlighted in green.** 

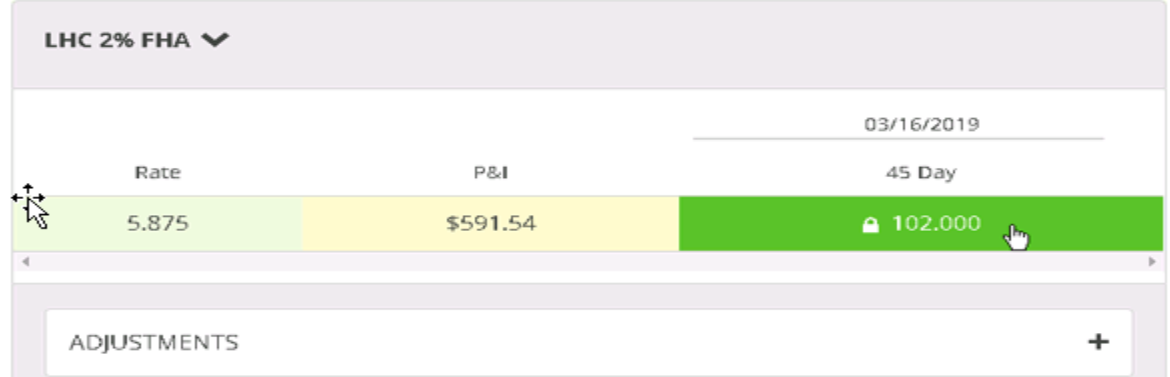

**After selecting your rate and price, you can verify the breakdown on this screen before clicking on "Submit Lock Request".** 

LHC 2% FHA

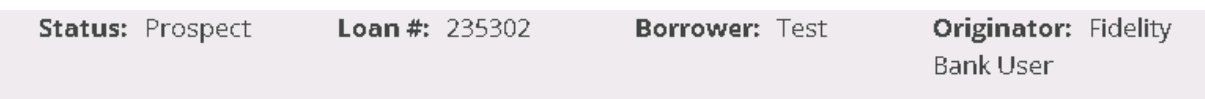

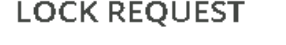

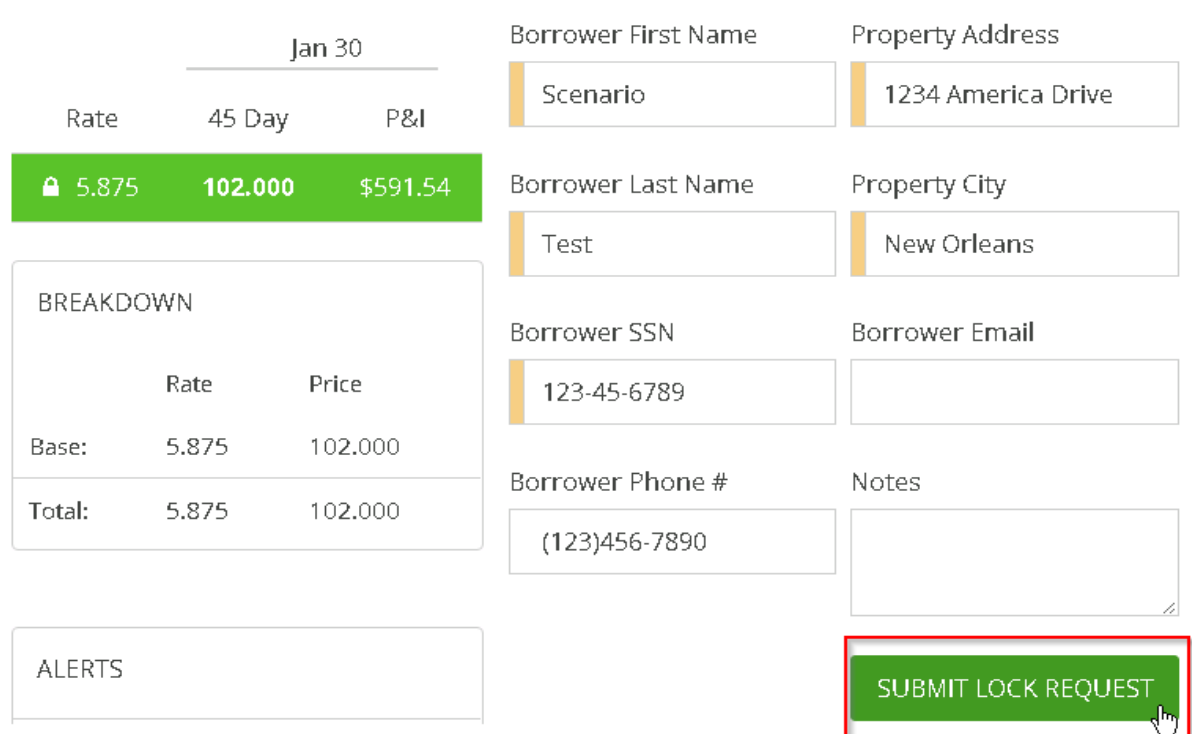

#### **After submitting your request, your screen will show a status of "Lock Requested", as well as your Lock Scenario.**

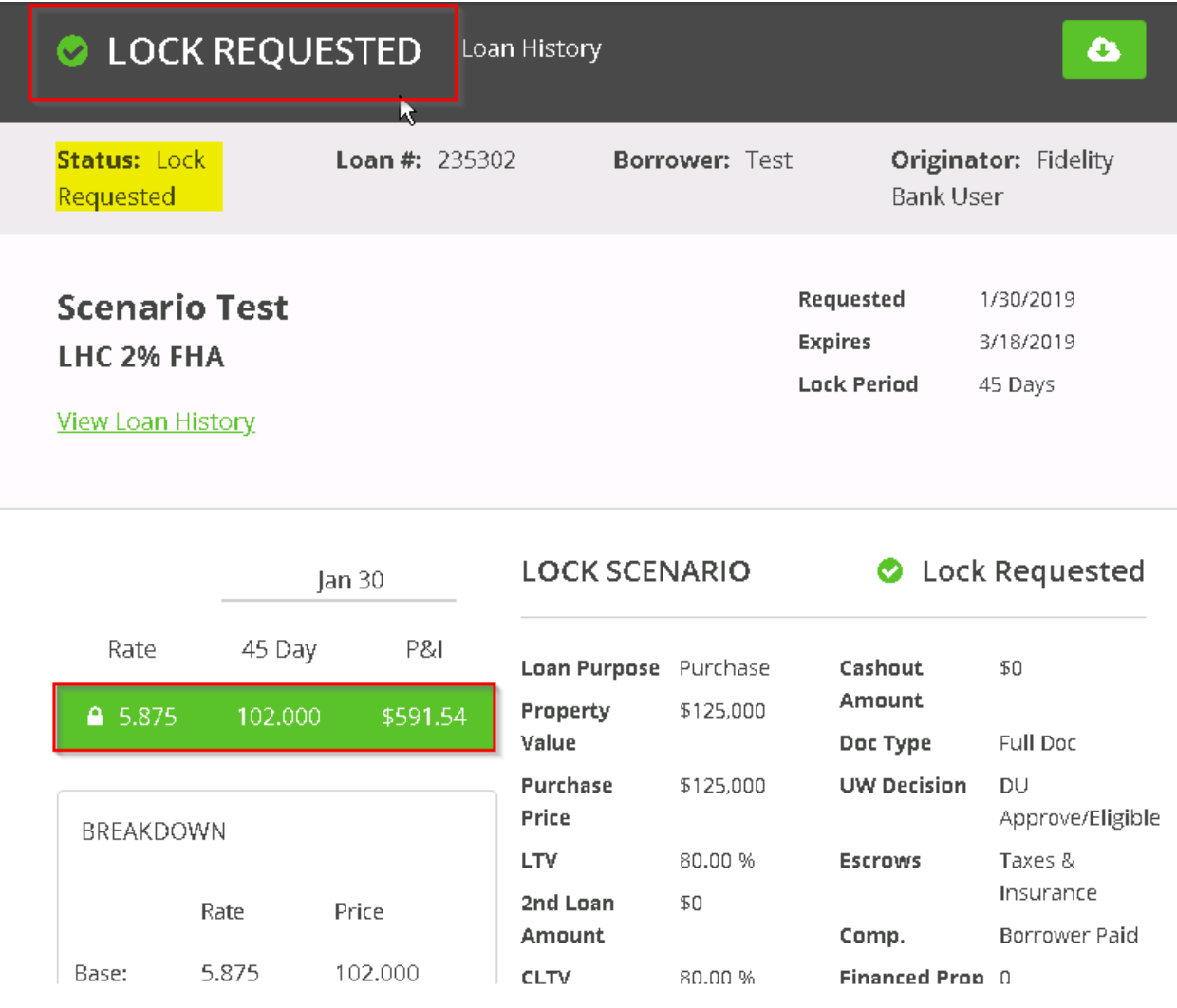

#### **After your lock request is completed, you will need to also complete the following steps:**

- **1. Upload LHC or MHC reservation confirmation (not needed for SMAP)**
- **2. Email the contact email to [Lockdesk@stanmor.com](mailto:Lockdesk@stanmor.com) for where the lock confirmation should be sent**

**In the next section, we will explain how to upload documents into the loan.**

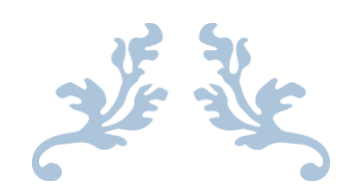

## **SECTION 5: UPLOADING DOCUMENTS**

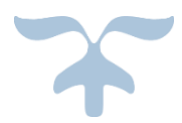

#### **Uploading the Reservation Confirmation (for LHC and MHC loans only)**

#### **After you have completed the lock request, go over to the Conditions tab and select Upload next to the applicable program reservation form.**

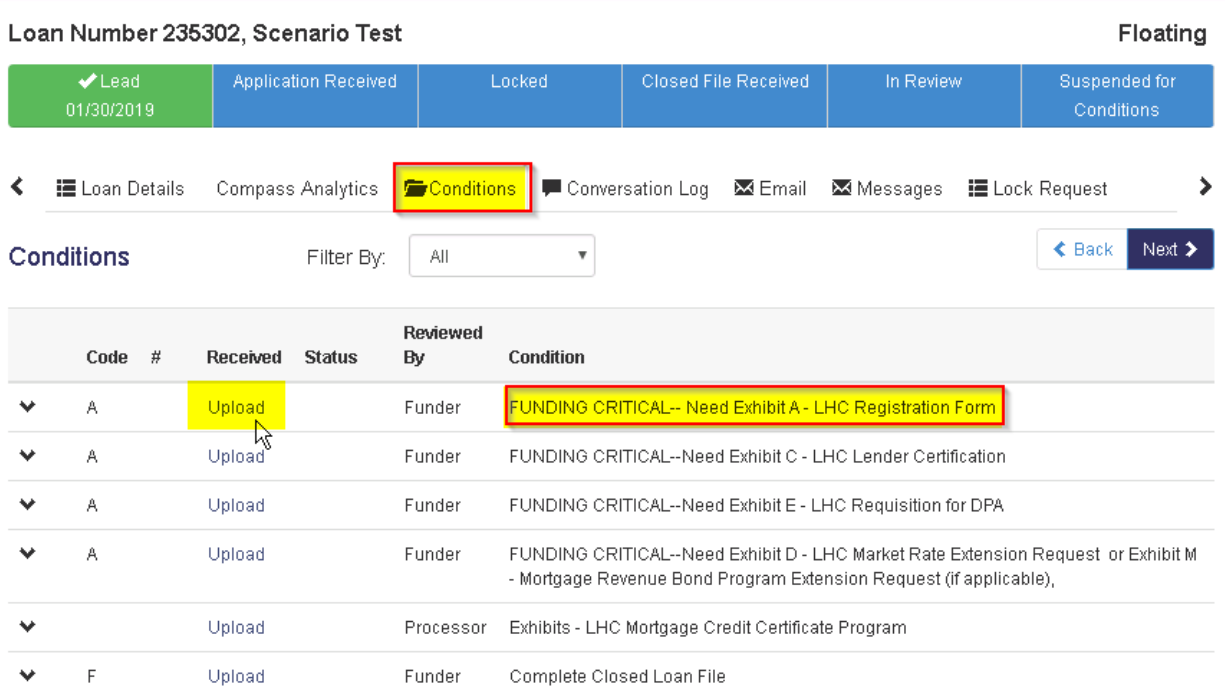

#### **Click "Select File" to search for the document and then "Start Upload".**

#### Loan Number: 235302

Document: Upload files to a specific condition

FUNDING CRITICAL-- Need Exhibit A - LHC Registration Form

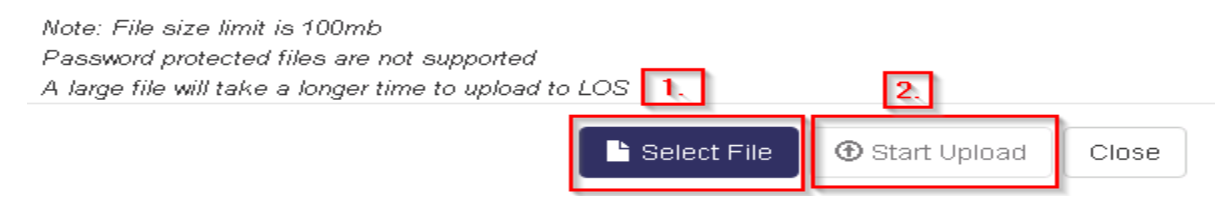

#### **Uploading a Complete Closed Loan File**

**Go to the Conditions Tab and click on Upload next to "Complete Closed Loan File". Select your File and click Start Upload.**

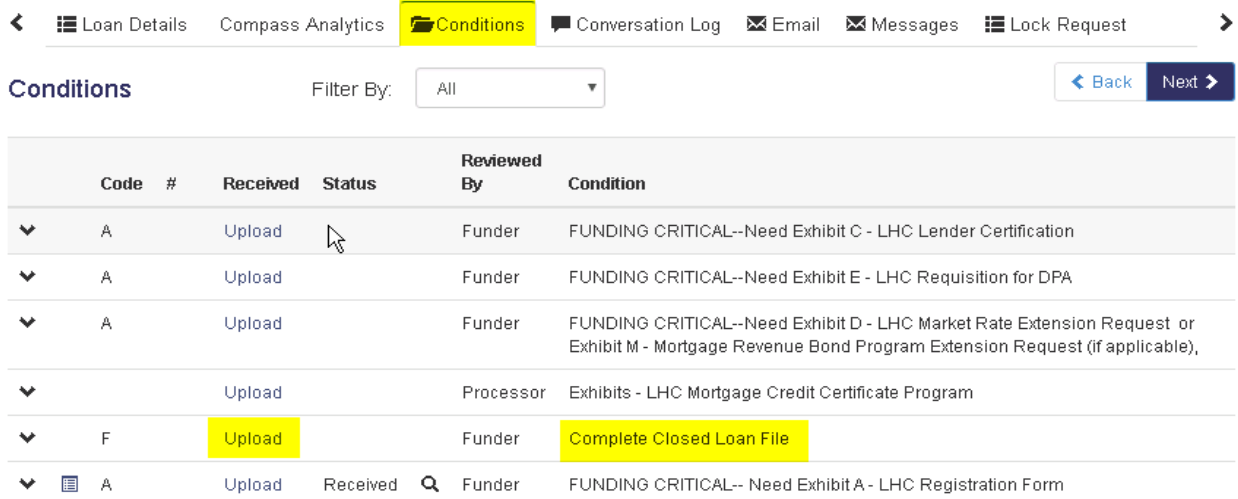

**Once the file is uploaded, the next step is to click the Closed File Uploaded button as shown below. This enters your file into a queue for review by our Funding Department.** 

 $\! \times$ 

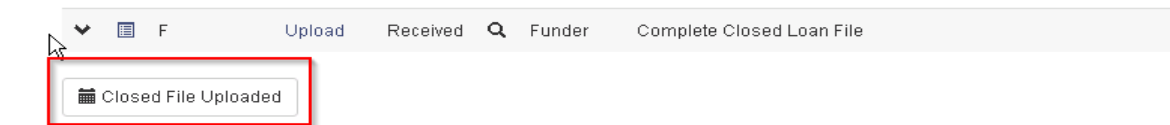

#### **Follow the steps below to ensure your file uploaded successfully.**

**1. You will have a 100% completion and Upload Complete status right after upload**

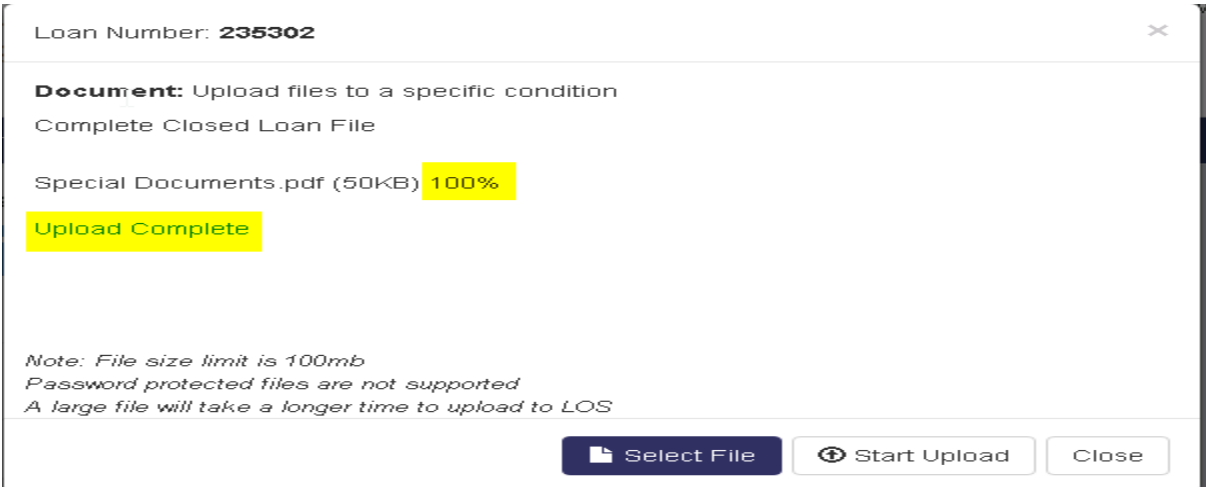

**2. A "Received" Status will appear on the document line. If you click on the magnifying glass, you will see the upload timestamp and will be able to view the images you have uploaded. Depending on the size of the closed file, it could take a few minutes for the entire document to upload.** 

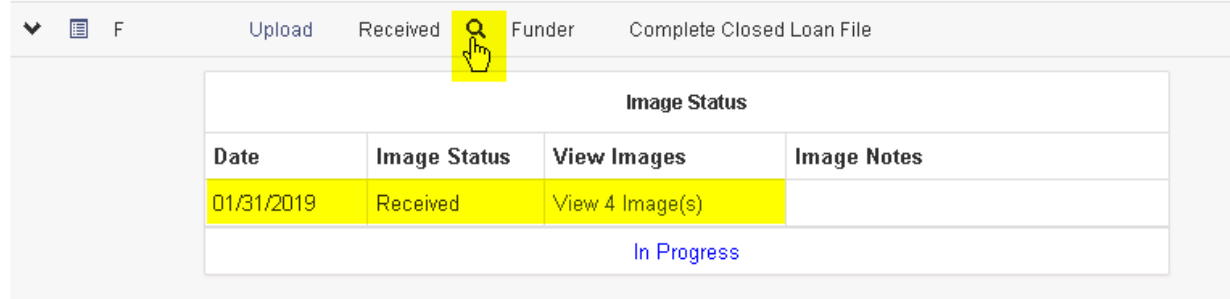

**If you do not see this timestamp or a "Received" status, the file likely did not upload. Select the highlighted button below to view the upload logs.** 

**The upload log will pop up in a new window and show the information below. If the file did not upload, it will give you the reason why. If you continue to have trouble, please contac[t Lockdesk@stanmor.com.](mailto:Lockdesk@stanmor.com)** 

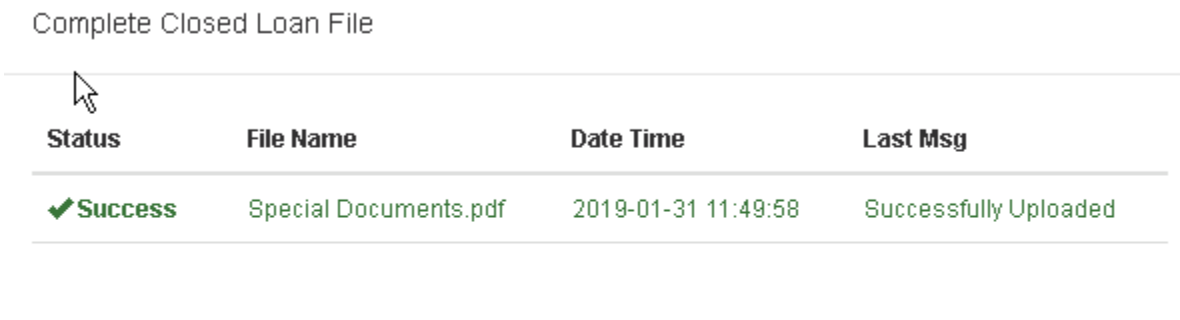

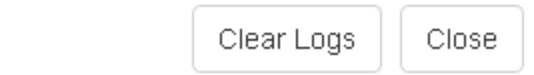

**Refresh the page to see the status bar change with the date the file was uploaded.** 

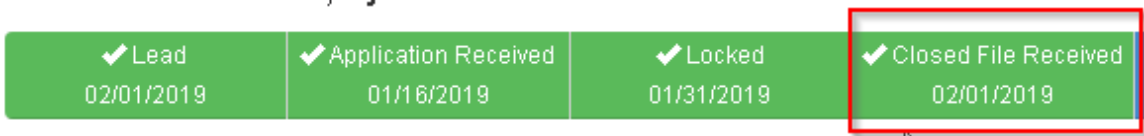

**At this point your file is moving to the review stage prior to funding. Once the Funder on your file reviews and assigns conditions, you will receive an email that your file is conditionally approved. The follow up conditions can be found on the website. Please see Section 6 on Clearing Funding Conditions.**

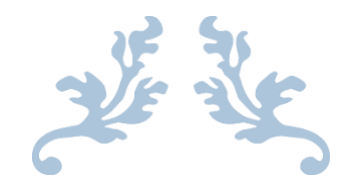

**SECTION 6:**

## **CLEARING FUNDING CONDITIONS**

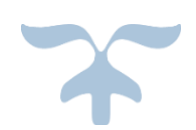

**The details of conditions being requested are shown in the conditions column and can be seen in further detail by selecting the arrow to the far left column. Once you have the item(s) requested, click upload next to the corresponding item and proceed as you did with the Closed File Received in the beginning.**

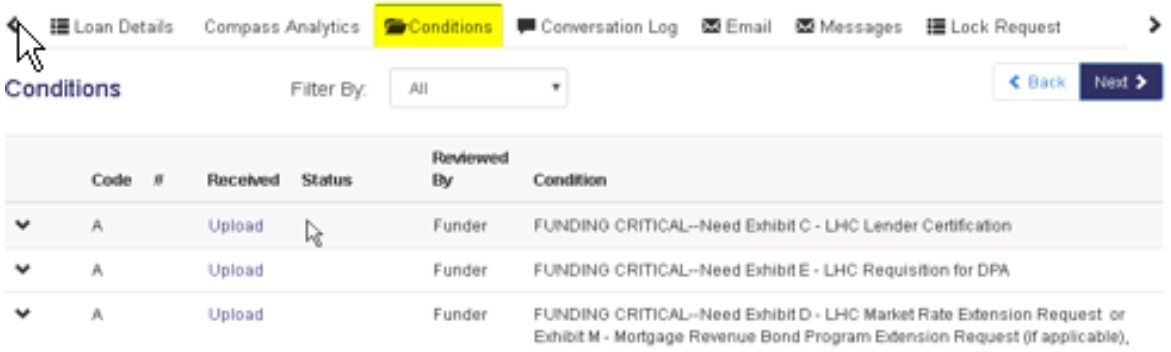

#### **How to Clear Funding Conditions**

**Once you have uploaded your conditions, please send an email from within the website, by hitting the 'Email' button, to your Funder to acknowledge the items have been uploaded. (See emailing instructions further in this guide.) Once SMC receives the acceptable conditions, the** 

**Funder will enter a date to show it is completed and acceptable. You can review these by clicking the arrow to the far left column. It will expand and show 'Completion Date', if applicable:**

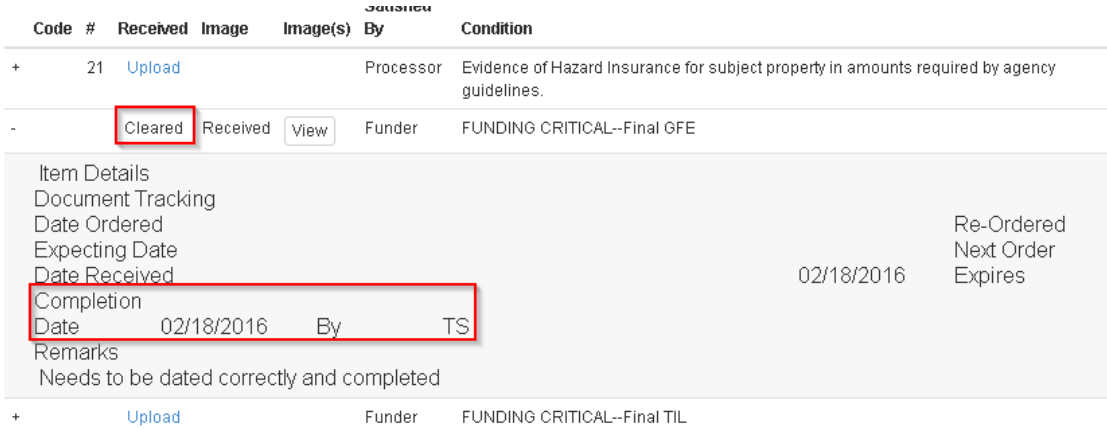

**After all conditions are sent and approved, you will be sent your purchase advice.**

**Example of Purchase Advice:**

Subject: Purchase Advice: ABC Mortgage #123456 - Smith

ABC Mortgage

--------------------------

Loan Program:

Funder: Sheila Hunter shunter@stanmor.com

Below you will find the purchase details for your loan:

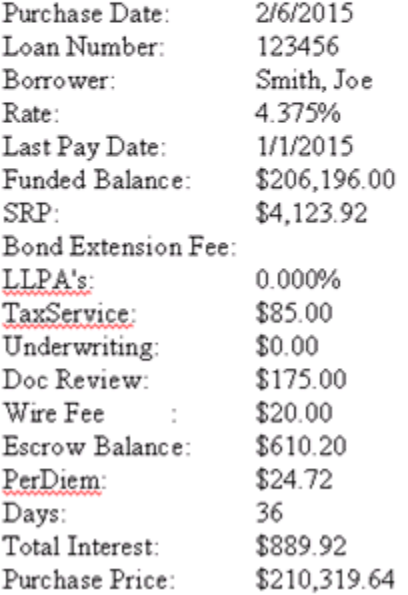

#### **How to communicate with SMC via the secure email system**

**We now have an email function within the system which is a preferable means of communication as it is associated at the loan level by date and time for future reference.** 

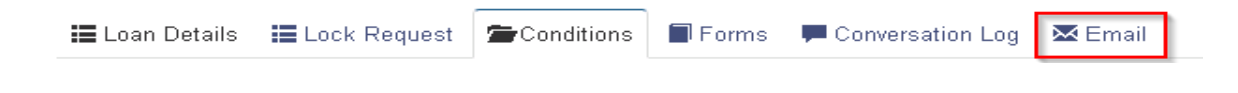

**Once the email button is selected, the email window pops up with a standard email template. From here if you click on the envelope icon, another window opens to allow you to select the** 

**persons working your file within SMC. This will populate the person the email is intended for. This function will record emails within the system for future reference.**

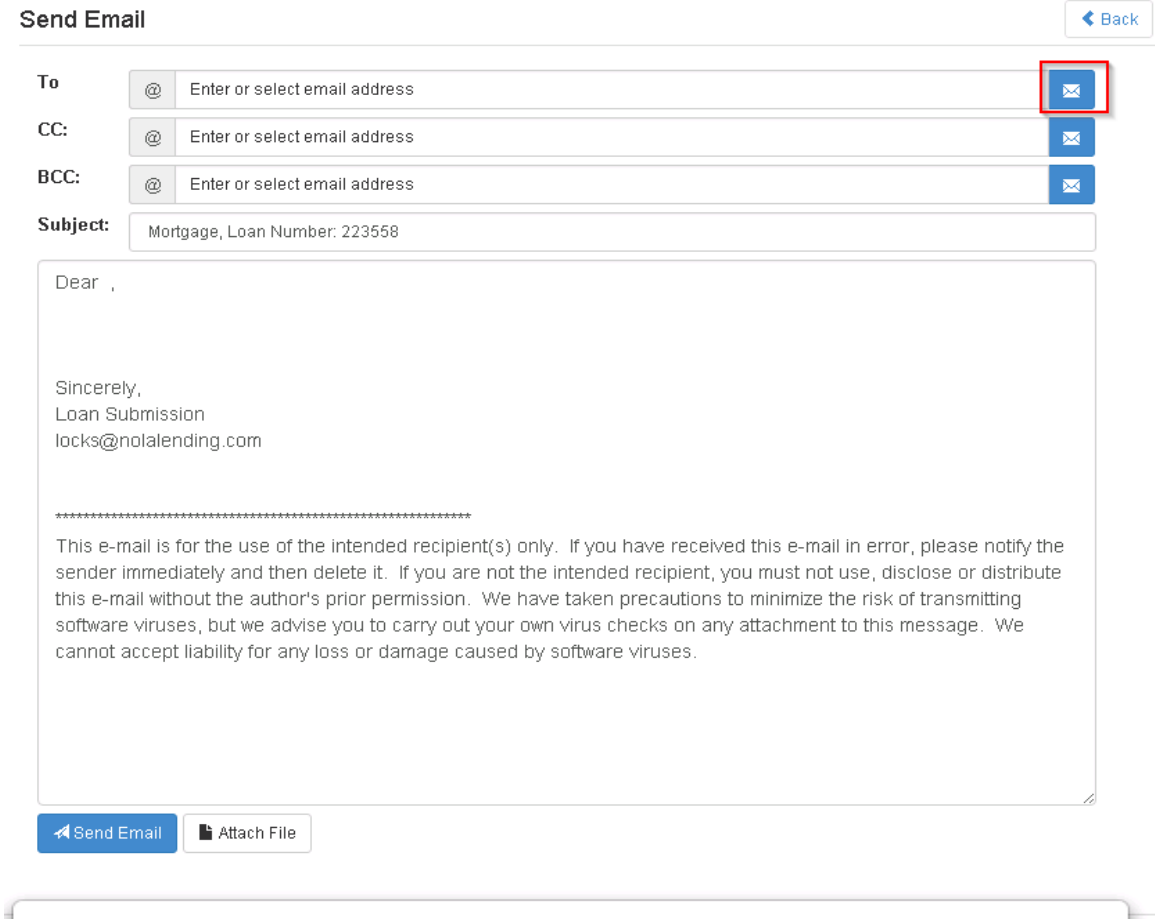

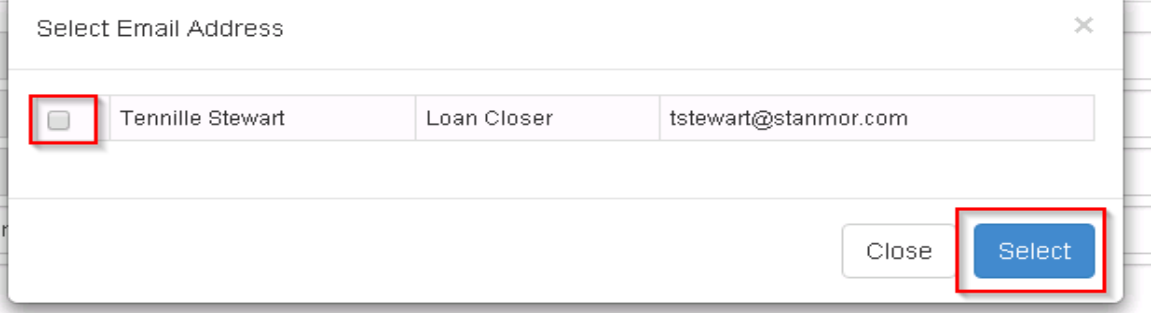

**Please make your best effort to use this system to the fullest, as it will save time and effort to all involved in the life of the loan process.** 

All questions and concerns should be directed to [lockdesk@stanmor.com](mailto:lockdesk@stanmor.com)

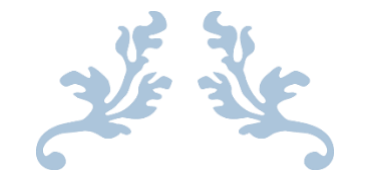

## **SECTION 7: ADDITIONAL INFORMATION**

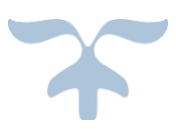

**Top 10 Funding Issues**

- **1) Mortgage -Act of Correction needed due to omission of Title Insurance Identifier or the witness' name not being typed or printed**
- **2) Title Policy -Missing the complete Mortgagee Clause (ISAOA/ATIMA) and the policy date must be the recording date or include "or the date of recording of insured mortgage, whichever is later"**
- **3) 4506-T -Line 5 must be blank**
- **4) Income and Assets worksheet missing**
- **5) Verification of previous employment missing, if applicable**
- **6) Evidence of Hazard/Flood Ins transferred to SMC**
- **7) Suspense items are often submitted without checking the accuracy of the document. Many times info is incorrect causing multiple requests for documents.**
- **8) Many suspense items aren't submitted until a follow-up notice has been sent.**
- **9) Shippers are sometimes waiting for conditions to be received from branch offices and title companies, which delays the funding process greatly**
- **10) Due to all of the above circumstances, loans sometimes need to be extended 2-3 times before the loan is cleared for purchase.**

**Please utilize the 'User Information' tab. This tab contains all necessary SMC announcements and memos.**

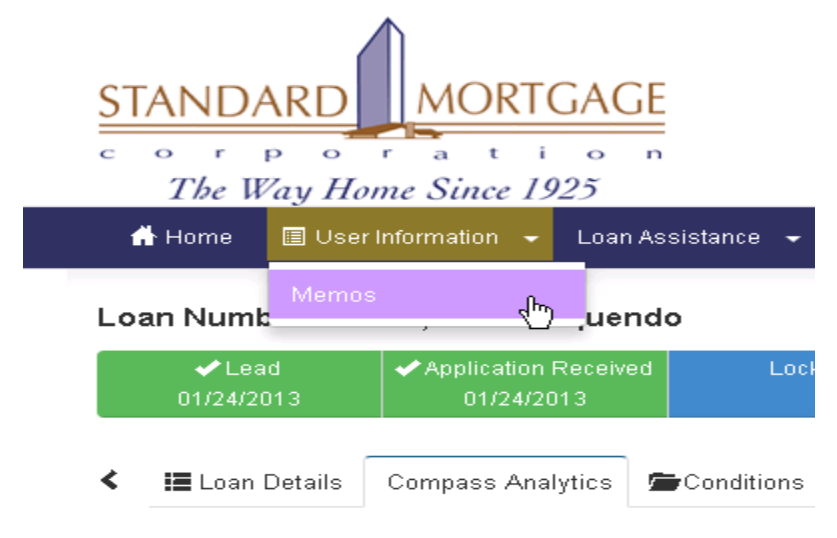

Comnass Analytics

**There is a plethora of documents that should be of great help. Below are some of the documents that are listed.**

#### Memos

Section memos are saved for TPO

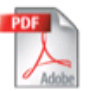

**Title Policy** 

**SMC Loan Submission Checklist** Loan Submission Checklist **IRS Tax Transcripts** 

**Funding Critical Items Review Guide** Correspondent Upload **Correspondent New Items** Please review attached memo

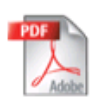

**Income Asset Worksheet** 

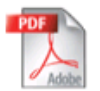

#### **GFE Requirements**

Requirements for all Good Faith Estimates submitted by correspondents.

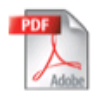

**Exhibit F SMAP 30 Day Extension** 

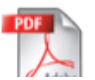

#### **TRID Announcement**

R

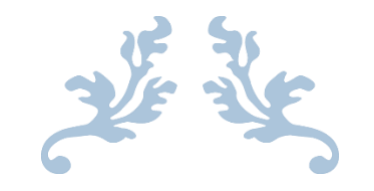

## **SECTION 8: LOAN DELIVERY CHECKLIST**

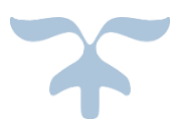

### SMC LOAN DELIVERY CHECKLIST

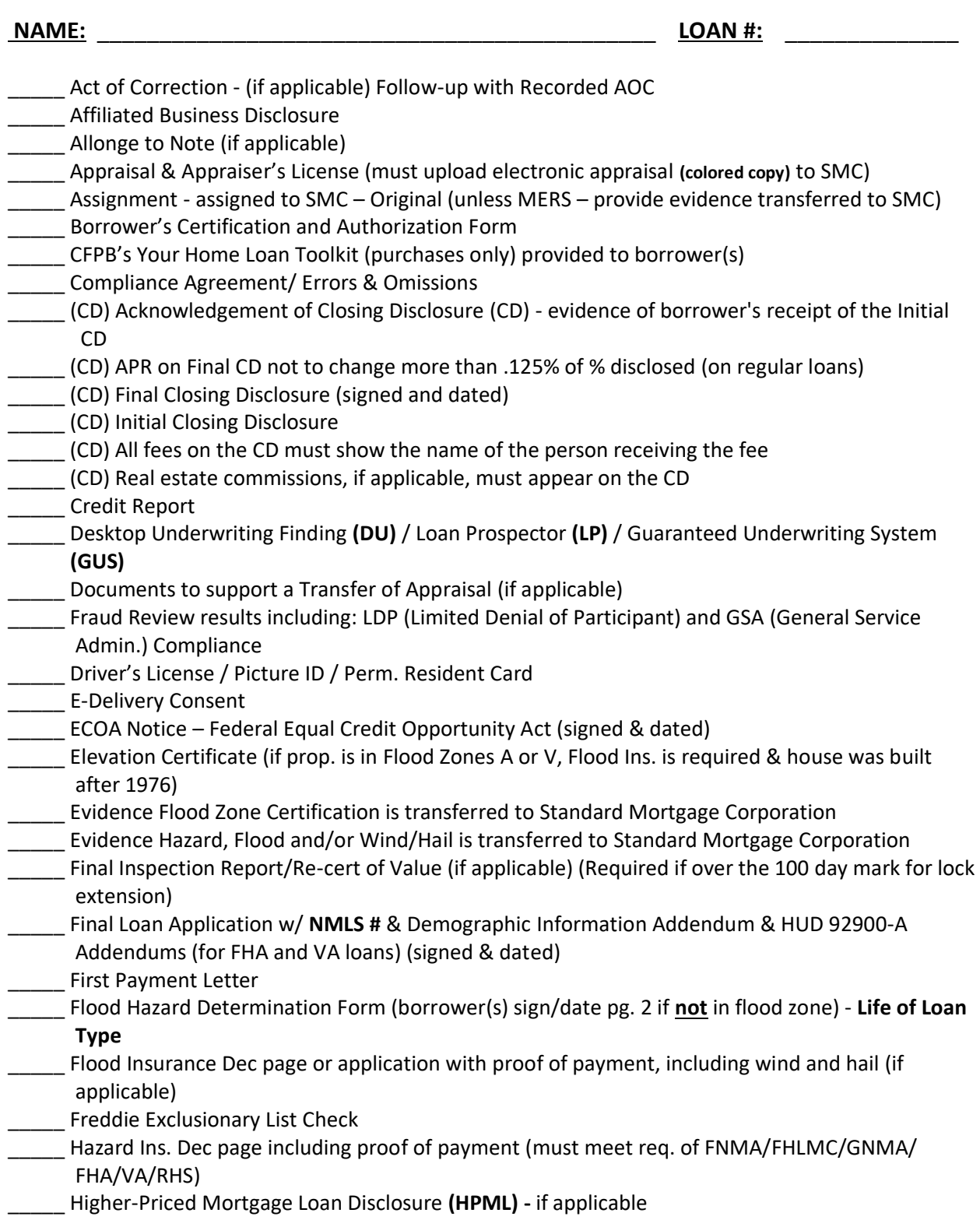

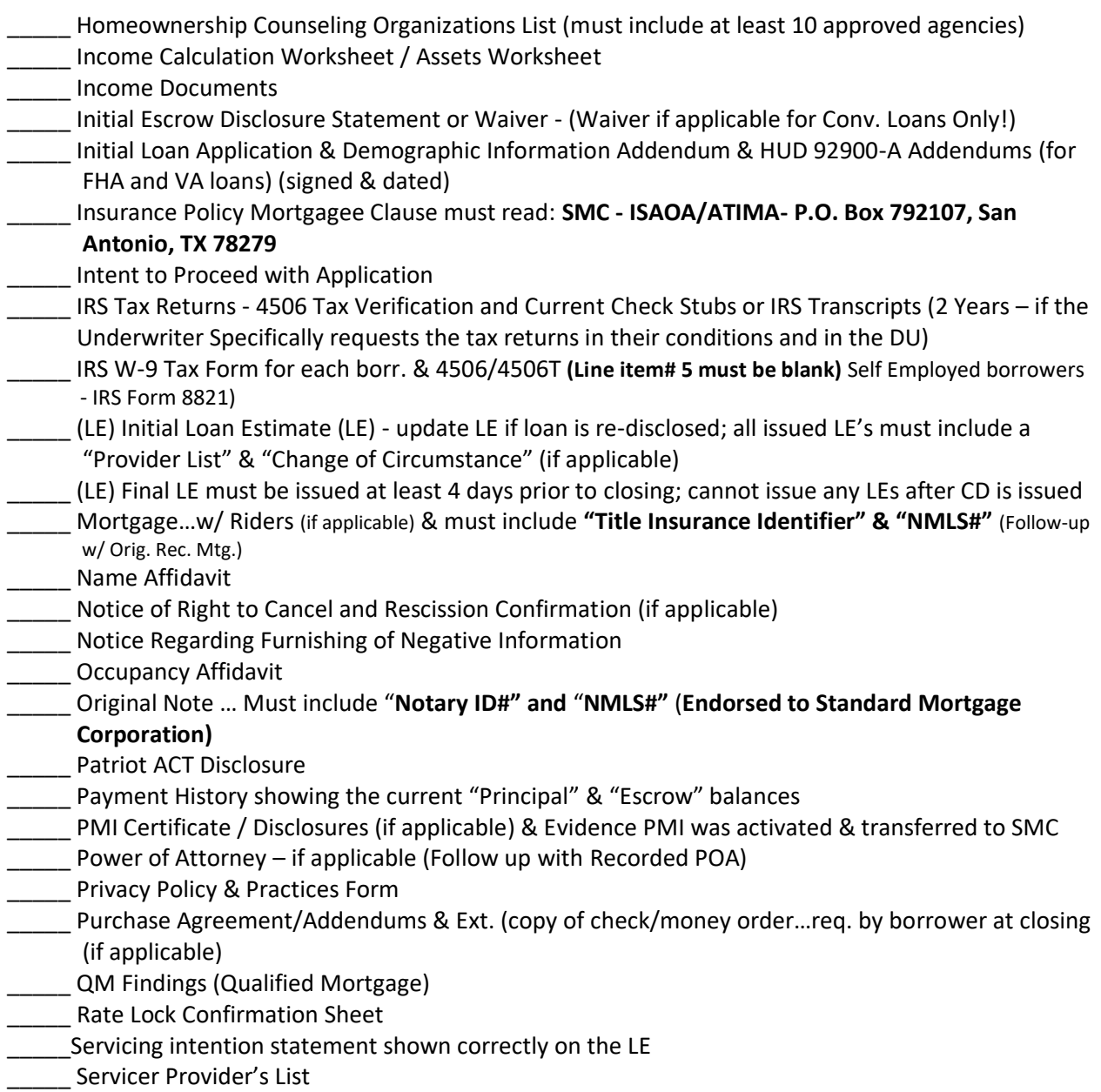

#### **LOAN DELIVERY CHECKLIST - CONTINUED**

\_\_\_\_\_ Signed Flood Ins. Waiver (if property is located in Flood Zone B, C or X and has no flood insurance)

\_\_\_\_\_ Social Security Admin. (SSA) Authorization to Release SSN Verification (Form# 06-2013 – must have orig. signature)

SS Admin. (SSA) doc. must contain: Business trans. explanation & reasons checked off as to why CBSV applies

Survey or Survey Waiver

- \_\_\_\_\_ Tax Information Sheet **(must include Parcel#)**
- \_\_\_\_\_ Termite Cert. (If not required need signed Termite Waiver—Active/Major damage need evidence of treatment)
- Title Commitment / Title Policy: Insured name must include: ISAOA/ATIMA & written exactly as on Note
- \_\_\_\_\_ Title Commitment or Short Form Title Policy **(Follow up w/ Original Short Form Policy)**
- \_\_\_\_\_ Underwriter's Approval / Closing Conditions (signed/dated) \_\_\_\_\_ Uniform Coll. Data Portal (UCDP) / Appraisal Summary Submission Report **(Conv. Loans Only)**
- \_\_\_\_\_ Uniform Closing Dataset (UCD) with PDF of latest CD Date Issued **(Conv. Loans and HFA Loans)** & transferred to SMC
- \_\_\_\_\_ Uniform Underwriting & Transmittal Summary (signed/dated) **(Form# 1008 Conventional Loans)!**
- \_\_\_\_\_ Verification of Deposit Form and Current Bank Statements
- \_\_\_\_\_ Verification of Employment (VOE) within 10 days of closing if self-employed YTD Profit & Loss Statement *(Previous VOE is required if employment on current job is less than 2 yrs.)*
- \_\_\_\_\_ Wiring or ACH Instructions

#### **NEW CONSTRUCTION DOCUMENTS**

- \_\_\_\_\_ Builder's Certification (HUD– 92541)
- \_\_\_\_\_ Builder's Permit **(signed)**
- \_\_\_\_\_ Builder's Warranty of Completion (HUD–92544)
- \_\_\_\_\_ Certification of Occupancy or 10 Year Warranty
- \_\_\_\_\_ Final Compliance Inspection (HUD-92051)
- \_\_\_\_\_ Subterranean Termite Soil Guarantee Treatment (HUD-NPCA-99-A)
- \_\_\_\_\_ Subterranean Termite Soil Treatment Record (HUD-NPCA-99-B)

#### **FHA LOAN DELIVERY DOCUMENTS**

- \_\_\_\_\_ FHA Case # Assignment / CAIVRS Authorization# (FHA Connection)
- FHA Case # Transfer of Appraisal (if applicable)
- \_\_\_\_\_ FHA Conditional Commitment (HUD-92800.5B)
- FHA Direct Endorsement Approval Addendums pages  $1 4$  (HUD-92900-A)
- FHA For Your Protection Get Home Inspection Notice
- FHA Important Notice to Homebuyer Assumption of HUD/FHA Insured Mortgage Release of

Personal Liability

- FHA Informed Consumer Choice Disclosure Notice
- \_\_\_\_\_ FHA Loan Uniform Underwriting and Transmittal Summary **(Form# 92900-LT – signed/dated)**
- \_\_\_\_\_ FHA Notice to Homeowner
- FHA Real Estate Certification and Amendatory Clause
- \_\_\_\_\_ FHA UFMIP Evidence of MIP payment

#### **VA LOAN DELIVERY DOCUMENTS**

- \_\_\_\_\_ Certificate of Commitment (If underwritten by VA)
- \_\_\_\_\_ Certification of Eligibility (VA26-8320)
- \_\_\_\_\_ Certification of Reasonable Value (VA26-1843)
- \_\_\_\_\_ Indebtedness Letter (VA26-8937) (only if borrower is exempt from VAFF)
- \_\_\_\_\_ Loan Analysis (VA26-6393)
- Report and Certification of Loan Disbursement (VA26-1820)
- \_\_\_\_\_ VA Counseling Checklist (VA26-0592)
- VA Federal Collection Policy (VA26-0503)
- \_\_\_\_\_ VA Funding Fee Transmittal Form Evidence of payment

Effective January 1, 2015, VA will require the use of the current National Pest Management Association (NPMA) Department of Housing and Urban Development (HUD) forms NPMA-99A, Subterranean Termite Protection Builder's Guaranty and NPMA-99-B, New Construction Subterranean Termite Service Record, for new and proposed construction properties in areas where wood-destroying insect information is required. Prior forms NPCA-99-A and NPCA-99-B will be obsolete and should no longer be used.

#### **USDA/RD LOAN DELIVERY DOCUMENTS**

- Comp. of Homeownership Counseling  $(1^{st}$  time borrower if req. by the RD issuing Cond. Commit.)
- \_\_\_\_\_ Conditional Commitment for Single Family Housing Loan Guarantee (RD1980-18)
- \_\_\_\_\_ Evidence RD Fee has been sent
- \_\_\_\_\_ Guaranteed Loan Closing Report (RD1980-19)
- \_\_\_\_\_ USDA Privacy Act (RD410-9)
- \_\_\_\_\_ Rural Development Occupancy Rider to the Mortgage

#### **\*LOUISIANA HOUSING CORP. (LHC) BOND MARKET RATE DOCUMENTS**

\_\_\_\_\_ **(Exhibit A)** Program Loan Confirmation Form

\_\_\_\_\_ **(Exhibit C)** Lender Certification - **Must be signed 15 calendar days from the Initial Mtg. Reservation Date!!**

\_\_\_\_\_ **(Exhibit D)** Rate Lock 30 Day Extension Request - **\$375 non-refundable fee for 30 day Lock Extension** (Updated Appraisal is required if the loan is over the 100 day mark for lock extension) \_\_\_\_\_ **(Exhibit E)** Req. for "Down Pymt Assist. /Wiring Instr." **Must email to LHC 24 hours prior to day of closing w/Final CD** \_\_\_\_\_ LHC Gift Letter w/ Evidence funds were received by closing attorney or borrower **(signed/dated)**

**\*Note:** A **\$20.00** Wire Fee will be charged on the Purchase Advice for all **LHC Market Rate Bond Loans!**

#### **LHC HFA PREFERRED PROGRAM**

\_\_\_\_\_ **(Exhibit A)** Program Loan Confirmation Form

- \_\_\_\_\_ **(Exhibit C)** Lender Certification **Must be signed 15 calendar days from the Initial Mtg. Reservation Date!!**
- \_\_\_\_\_ **(Exhibit D)** Rate Lock 30 Day Extension Request **\$375 non-refundable fee for 30 day Lock Extension** (Updated Appraisal is required if the loan is over the 100 day mark for lock extension)
- \_\_\_\_\_ **(Exhibit E)** Program Requisition Form/Wiring Instructions **Must fax to LHC by 2:00 PM for Next Day Funding with Final CD**

#### **LOUISIANA HOUSING CORPORATION (LHC) MORTGAGE REVENUE BOND PROGRAM 2018**

- \_\_\_\_\_ **(Exhibit A)** Mortgage Revenue Bond Program Compliance Review Checklist
- **(Exhibit B)** Mortgage Revenue Bond Program Loan Confirmation
- \_\_\_\_\_ **(Exhibit C)** Mortgage Revenue Bond Program Commitment Letter
- \_\_\_\_\_ **(Exhibit D)** Mortgage Revenue Bond Program Borrower's Affidavit and Notice of Potential Recapture Tax
- \_\_\_\_\_ **(Exhibit D1)** Mortgage Revenue Bond Program Acquisition Cost Worksheet
- \_\_\_\_\_ **(Exhibit D2)** Mortgage Revenue Bond Program Mortgagor Income Eligibility Worksheet
- \_\_\_\_\_ **(Exhibit E1)** HOME/Mortgage Revenue Bond Program Homeownership Summary
- **(Exhibit E1) Attachment I** Eligibility Requirements
- \_\_\_\_\_ **(Exhibit E1) Attachment II** Household Income Certification Worksheet
- \_\_\_\_\_ **(Exhibit E1) Attachment III HOME** Project Summary Application Certification
- \_\_\_\_\_ **(Exhibit E2)** HOME/Mortgage Revenue Bond Program Homeownership Regulatory Agreement (The Executed and Recorded Exhibit E2 HOME/Mortgage Revenue Bond Program Homeownership Regulatory Agreement with recorder's receipt must be delivered via Certified or Express Mail with return receipt to Louisiana Housing Corporation and Standard Mortgage Corp)
- **(Exhibit A to the Exhibit E2)** Complete Legal Description of Property
- \_\_\_\_\_ **(Exhibit F)** Mortgage Revenue Bond Program Closing Review Checklist
- **(Exhibit G)** Mortgage Revenue Bond Program Closing Certification
- \_\_\_\_\_ **(Exhibit H)** Mortgage Revenue Bond Program Tax-Exempt Program Rider
- \_\_\_\_\_ **(Exhibit I)** Mortgage Revenue Bond Program Notice to FHA/VA Buyers

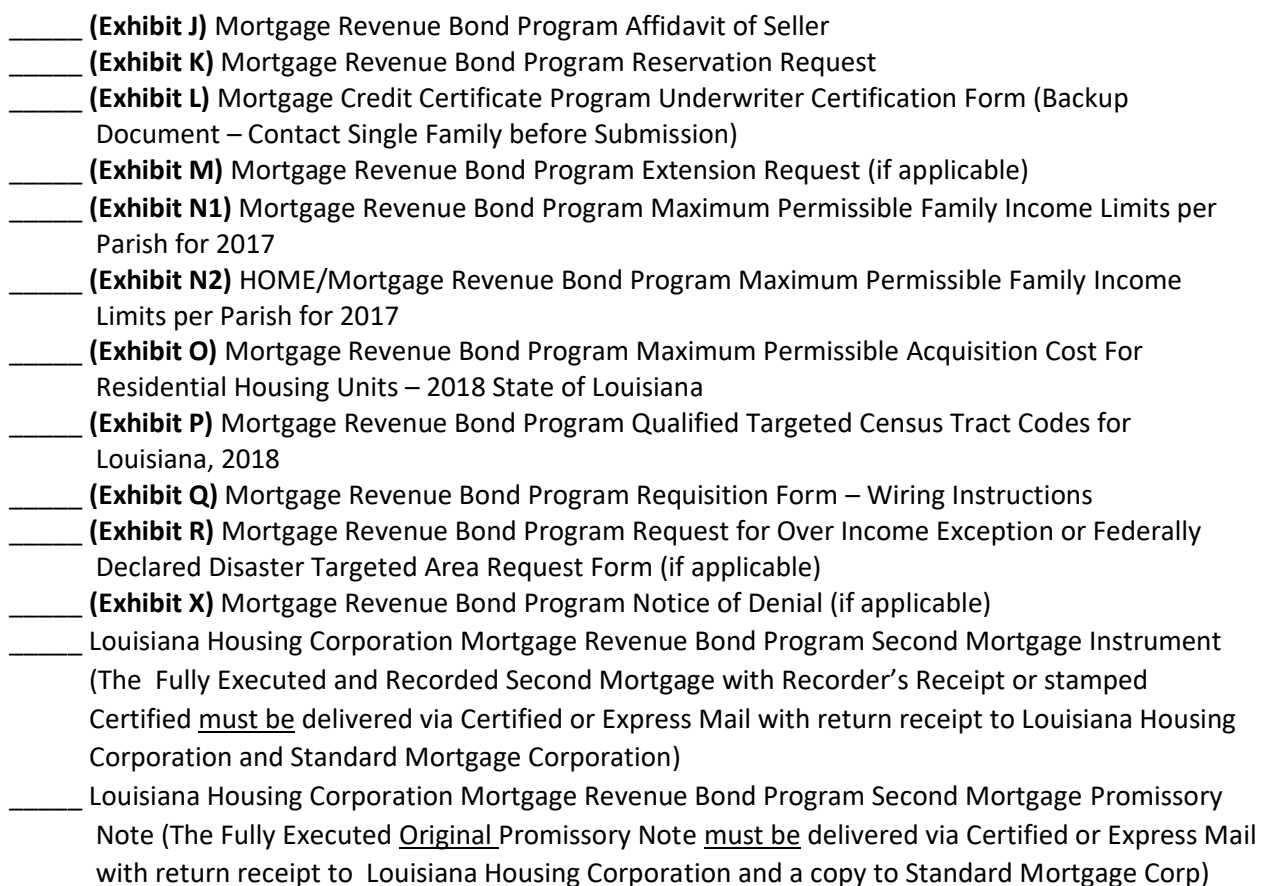

#### **LOUISIANA HOUSING CORPORATION (LHC) SOFT SECOND PROGRAM**

- \_\_\_\_\_**(Exhibit A)** LHC Soft Second Program Confirmation Report
- \_\_\_\_\_**(Exhibit E)** Requisition Form Soft Second
- \_\_\_\_\_**(Exhibit G)** LHC Soft Second Program Compliance Package Submission Checklist
- \_\_\_\_\_**(Exhibit H)** Borrower Affidavit
- \_\_\_\_\_**(Exhibit I)** Project Summary
- \_\_\_\_\_**(Exhibit J)** Duplication of Benefits Certification
- \_\_\_\_\_**(Exhibit N)** Consent & Release Form, Nonpublic Personal Information Form
- \_\_\_\_\_**(Exhibit P)** Post Closing Review Checklist
- \_\_\_\_\_**(Exhibit Q)** Affidavit of Seller
- \_\_\_\_\_**(Exhibit R)** Flood Insurance Acknowledgment
- \_\_\_\_\_Second Mortgage Instrument
- Second Mortgage Promissory Not
- \_\_\_\_\_Closing Cost Note
- \_\_\_\_\_Insurance Policies need to equal the 1st & 2 mortgages and list LHC on policy

#### **LOUISIANA HOUSING CORPORATION (LHC) MORTGAGE CREDIT CERTIFICATE PROGRAM**

- **(Exhibit A)** Mortgage Credit Certificate Program Compliance File Checklist
- **(Exhibit B)** Mortgage Credit Certificate Program Household Income Calculation Worksheet
- \_\_\_\_\_ **(Exhibit C)** Mortgage Credit Certificate Program Conditional Commitment Letter (if applicable)
- \_\_\_\_\_ **(Exhibit D)** Mortgage Credit Certificate Program Confirmation Report
- \_\_\_\_\_ **(Exhibit E)** Mortgage Credit Certificate Program Notice to Eligible Borrower Regarding Potential Recapture Tax and Mortgagor Affidavit
- \_\_\_\_\_ **(Exhibit F)** Mortgage Credit Certificate Program Underwriter Certification Form (Backup Document – Contact Single Family before Submission)
- \_\_\_\_\_ **(Exhibit G)** Mortgage Credit Certificate Program Owner Occupancy Certification
- \_\_\_\_\_ **(Exhibit H)** Mortgage Credit Certificate Program Commitment Letter
- \_\_\_\_\_ **(Exhibit I)** Mortgage Credit Certificate Program Military Veteran's Eligibility Affidavit
- \_\_\_\_\_ **(Exhibit J)** Mortgage Credit Certificate Program Seller Affidavit
- \_\_\_\_\_ **(Exhibit K**) Mortgage Credit Certificate Program Closing Affidavit
- \_\_\_\_\_ **(Exhibit L)** Mortgage Credit Certificate Program Certificate of Lender
- \_\_\_\_\_ **(Exhibit N)** Mortgage Credit Certificate Program Tax Return Affidavit
- \_\_\_\_\_ **(Exhibit O)** Mortgage Credit Certificate Program Extension Request (if applicable)
- \_\_\_\_\_ **(Exhibit P)** Mortgage Credit Certificate Program Reservation Request (Backup Document Contact Single Family before Submission)
- \_\_\_\_\_ **(Exhibit Q)** Mortgage Credit Certificate Program Reissuance Checklist (if applicable)
- \_\_\_\_\_ **(Exhibit R)** Mortgage Credit Certificate Program Request for Reissuance (if applicable)
- \_\_\_\_\_ **(Exhibit S)** Mortgage Credit Certificate Program Resubmission Request (if applicable)
- \_\_\_\_\_ **(Exhibit T)** Mortgage Credit Certificate Program Maximum Permissible Acquisition Cost For Residential Housing Units – 2016 State of Louisiana
- \_\_\_\_\_ **(Exhibit U)** Mortgage Credit Certificate Program Maximum Permissible Family Income Limits per Parish for 2017
- \_\_\_\_\_ **(Exhibit V)** Mortgage Credit Certificate Program Monthly Savings Worksheet
- \_\_\_\_\_ **(Exhibit W)** Mortgage Credit Certificate Program Schedule of Fees
- **\_\_\_\_\_ (Exhibit X)** Mortgage Credit Certificate Program Notice of Denial (if applicable)
- \_\_\_\_\_ **(Exhibit Y)** Mortgage Credit Certificate Program Qualified Targeted Census Tract Codes For Louisiana, 2015
- \_\_\_\_\_ (**Exhibit Z)** Mortgage Credit Certificate Program Form of Certificate
- \_\_\_\_\_ **(Exhibit AA)** Mortgage Credit Certificate Program Request for Assumption (if applicable)

#### **SOUTHERN MORTGAGE ASSISTANCE PROGRAM (SMAP)**

\_\_\_\_\_ **(Exhibit A)** Lender Information Form

- \_\_\_\_\_ **(Exhibit B)** Term Sheet
- \_\_\_\_\_ **(Exhibit C)** Lender Certificate– **Must be signed 20 calendar days from the Initial Mtg.**
- **Reservation Date!!**
- \_\_\_\_\_ **(Exhibit D)** Down Payment/Closing Cost Assistance Grant
- \_\_\_\_\_ **(Exhibit E)** Down Payment Assist. /Reservation **Must fax to JPFA 24 hours prior to day of closing w/ Final CD**
- \_\_\_\_\_ **(Exhibit F)** Rate Lock 30 Day Extension Form **\$375 non-refundable fee for 30 day Lock Extension**
	- (Updated Appraisal is required if the loan is over the 100 day mark for lock extension)

#### **MISSISSIPPI HOME CORPORATION (MHC) MORTGAGE REVENUE 007 BOND PROGRAM (MRB007)**

- \_\_\_\_\_ (MRB001) Reservation Form
- \_\_\_\_\_ (MRB002) Mortgage Revenue Bond Checklist
- \_\_\_\_\_ (MRB003) Executed Borrower Certification
- \_\_\_\_\_ (MRB007) Executed Borrower Affidavit
- (MRB010) Attorney Information Form and Wiring Instruction
- \_\_\_\_\_ (MRB016) Notice to Borrower
- \_\_\_\_\_ Executed Potential Recapture Tax Form
- **\_\_\_\_\_** Copy of Second Mortgage Note
- \_\_\_\_\_Copy of Second Mortgage Deed of Trust
- \_\_\_\_\_Mississippi Home Corporation Mortgage Addendum (MRB 008) **This addendum is specifically for FHA Insured Loans and must be a part of the 1st Lien Mortgage.**
- \_\_\_\_\_ Mississippi Home Corporation Mortgage Addendum (MRB 013) **This addendum is specifically for Fannie Mae or Freddie Mac Conventional Insured Loans and must be a part of the 1st Lien Mortgage.**
- \_\_\_\_\_ Mississippi Home Corporation Mortgage Addendum (MRB 009) **This addendum is specifically for VA or USDA/RD Guaranteed Loans and must be a part of the 1st Lien Mortgage**